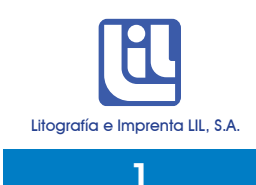

## Cómo crear PDF's

QuarkXpress 6

Para un montaje realizado en QuarkXpress 6, se pueden seguir dos caminos:

1. Crear un documento postscript y luego abrir el Adobe Distiller para destilarlo y crear el PDF.

Se da la opción de File>Print, para que aparezca la siguiente ventana.

\*\*\*Es importante que la opción de separación esté desactivada.

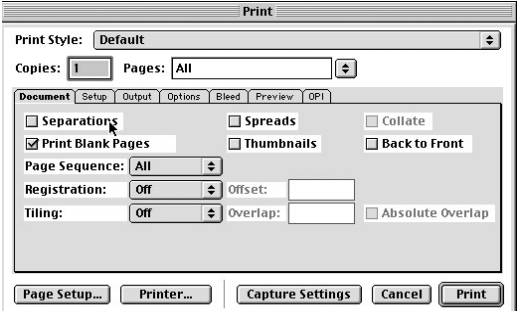

A continuación se detalla las especificaciones del documento en la ventana de Print.

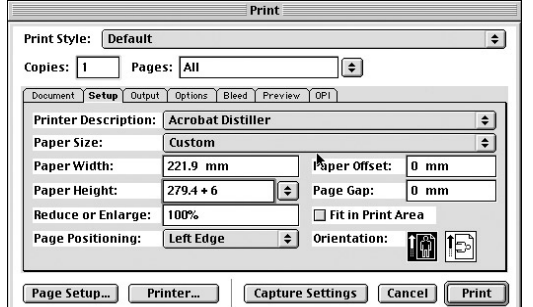

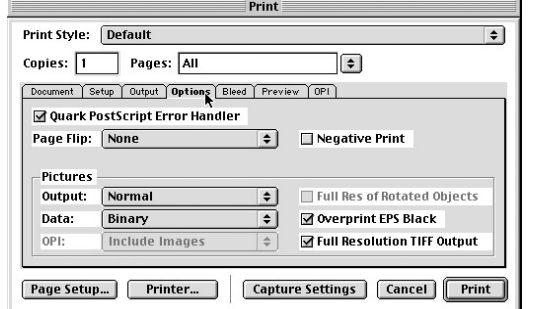

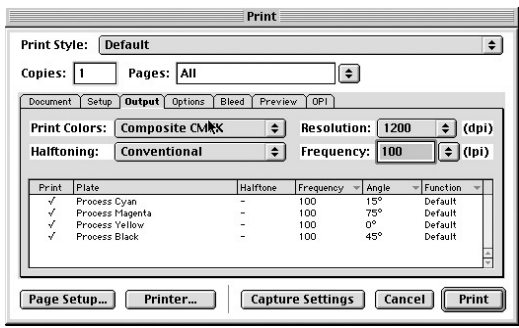

\*En Printer Description, se selecciona Acrobat distiller o cualquier impresora Postscript

\*En Size, se anota el tamaño final más el exceso, como se muestra en el cuadro, 6 en total, es decir 3 de cada lado.

Print

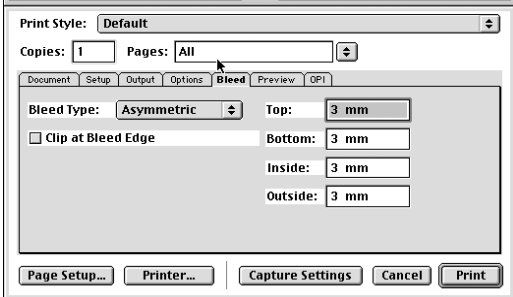

\*Se deja un Bleed solo en el caso que haber excesos

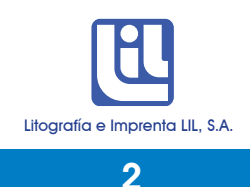

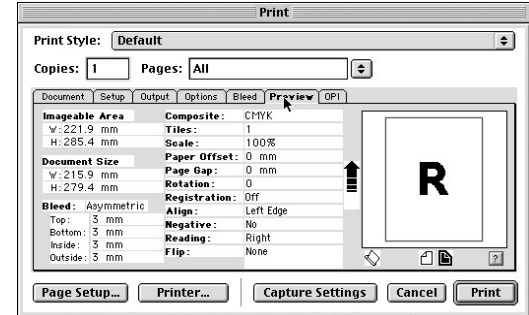

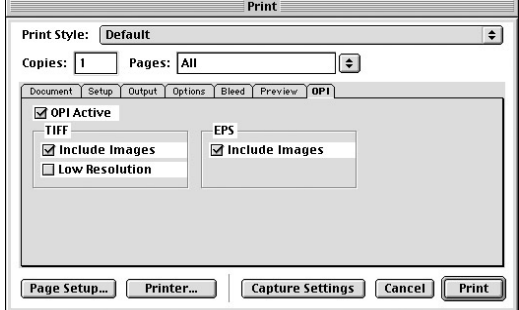

\*Si en la ventana del Preview el documento y el margen de impresión aparecen en diferente dirección, devolverse al setup y cambiar la Orientación del documento.

Una vez dadas las especificaciones se presiona en esta misma ventana el botón de Printer y en la ventana que aparece selecciona lo siguiente:

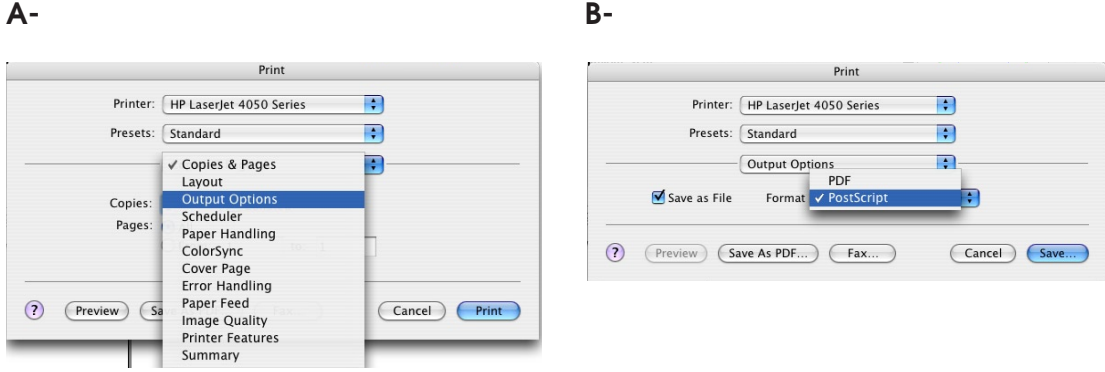

- Una vez finalizado presiona Save.
- Aparece otra ventana donde anota el nombre del PDF y selecciona dónde desea guardarlo.
- Presiona Save.
- Aparece nuevamente la ventana de Print y ahí presiona el botón de Print.

Una vez creado el documento postscript se abre la aplicación Adobe Distiller.

En Default Settings se selecciona ya sea la opción Press o se crea una nueva con las especificaciones requeridas para la creación de PDF's que se indica en el apartado Sobre el arte: Preferencias para Acrobat Distiller 5.05.

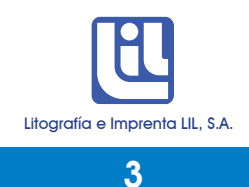

c- Se toma el documento postscript y se deposita en el recuadro que dice "current file information", para destilarlo. Una vez finalizado, aparece el PDF.

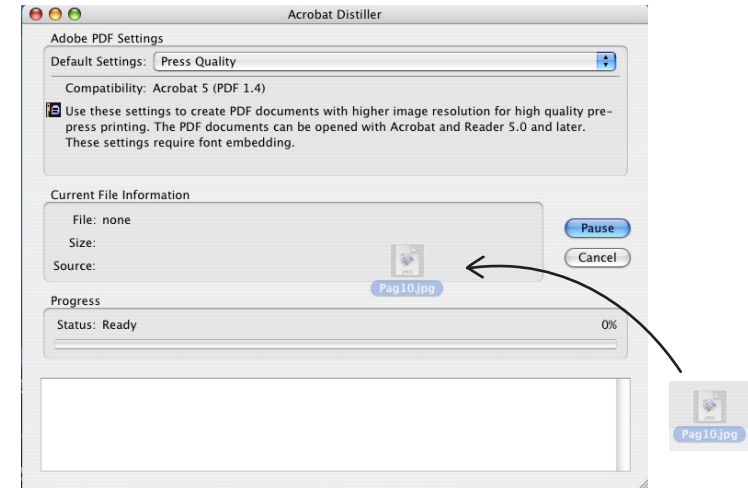

## 2. Crear el PDF directamente

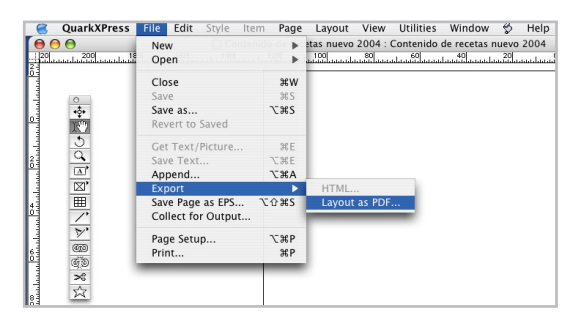

\*\*Selecciona la cantidad de páginas y luego preiona Options parra dar las preferencias.

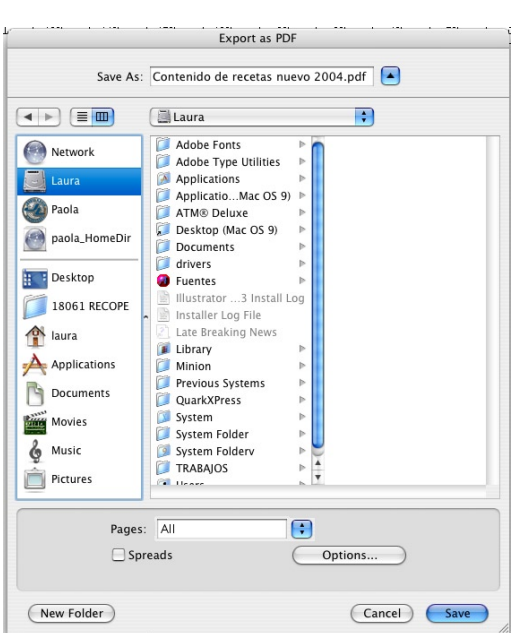

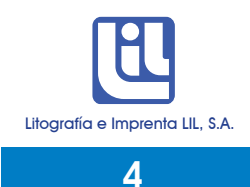

## Opciones:

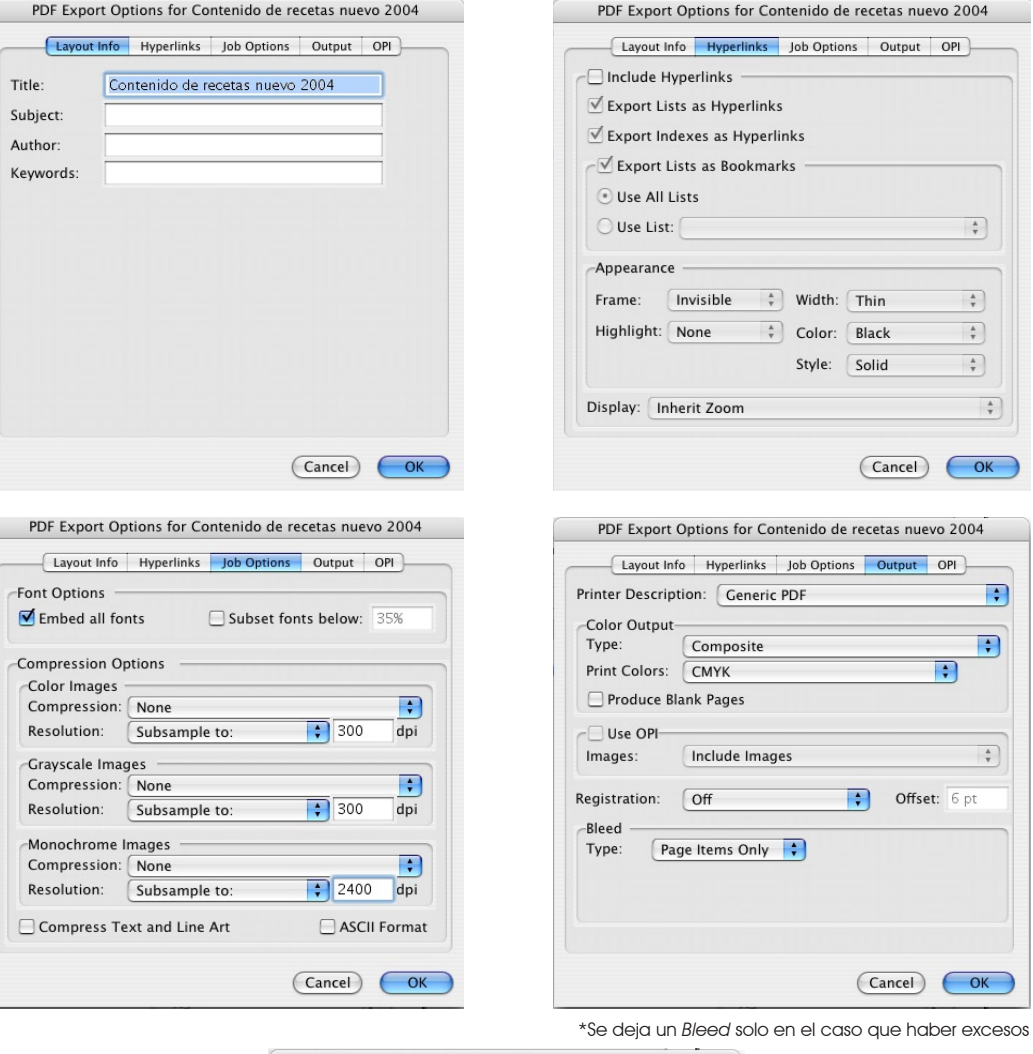

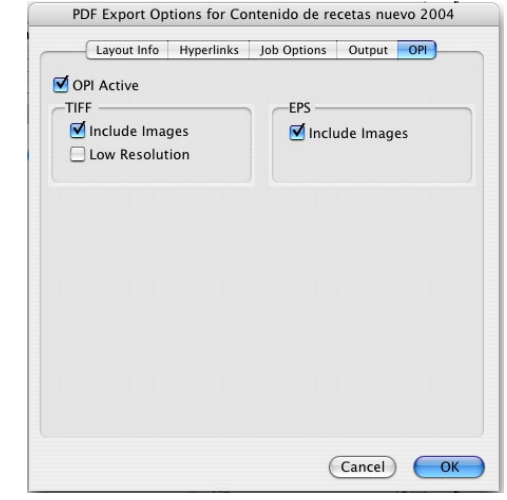

Para finalizar presiona OK.